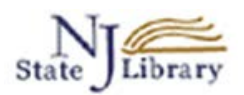

# **OVID Nursing Full Text Plus – Advanced Search**

The **Advanced Search** option in the OVID Nursing database allows you to find articles in a specific and targeted way. This method of searching uses a **controlled vocabulary**, so rather than finding articles that may only *mention* your search term, you can find articles that are *focused on* your topic.

Anyone may come to the library in-person and use OVID Nursing Full Text Plus.

To use the OVID database from outside of the library building, you will need to be an "**authorized user**." An **authorized user** is a current **New Jersey State employee** or a **Thomas Edison State College staff member**, **student** or **mentor** with a New Jersey State Library card. You will need the barcode number on the library card to gain access to the database. Authorized users may request a card online here: [http://www.njstatelib.org/research\\_library/get\\_a\\_library\\_card/](http://www.njstatelib.org/research_library/get_a_library_card/)

# **Locate OVID Nursing Full Text Plus**

\_\_\_\_\_\_\_\_\_\_\_\_\_\_\_\_\_\_\_\_\_\_\_\_\_\_\_\_\_\_\_\_\_\_\_\_\_\_\_\_\_\_\_\_\_\_\_\_\_\_\_\_\_\_\_\_\_\_\_\_\_\_\_\_\_\_\_\_\_\_\_\_\_\_\_\_\_\_\_\_\_\_\_\_\_\_\_\_\_\_\_\_\_\_\_\_\_\_

Go to the **New Jersey State Library** main page: <http://www.njstatelib.org/>

Select the **Research Tools** tab and then select **Databases**.

Use the **By Title** drop down box and select the letter "O."

Scroll down and select the link for **OVID Nursing Full Text Plus**. [**Authorized Users:** You will need to enter your barcode number at this point]

The database will open on the **Basic Search** page. Select the **Advanced Search** link.

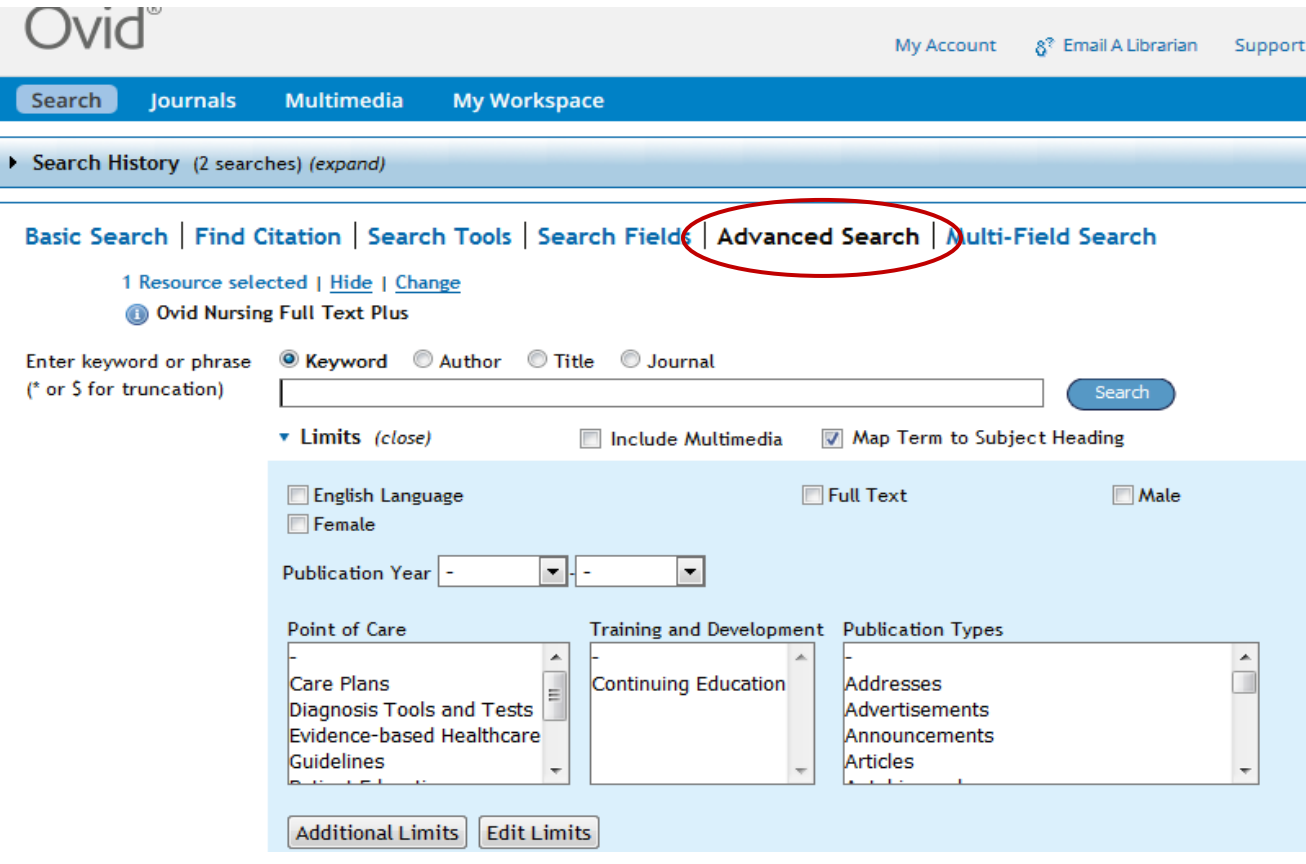

**Note:** Be sure that "**Map Term to Subject Heading"** box is checked. This will ensure that the search will look for the controlled vocabulary terms necessary for an Advanced Search. [Note: At this point you can select any **Limits** you wish to use.]

#### **Search example: pertussis**

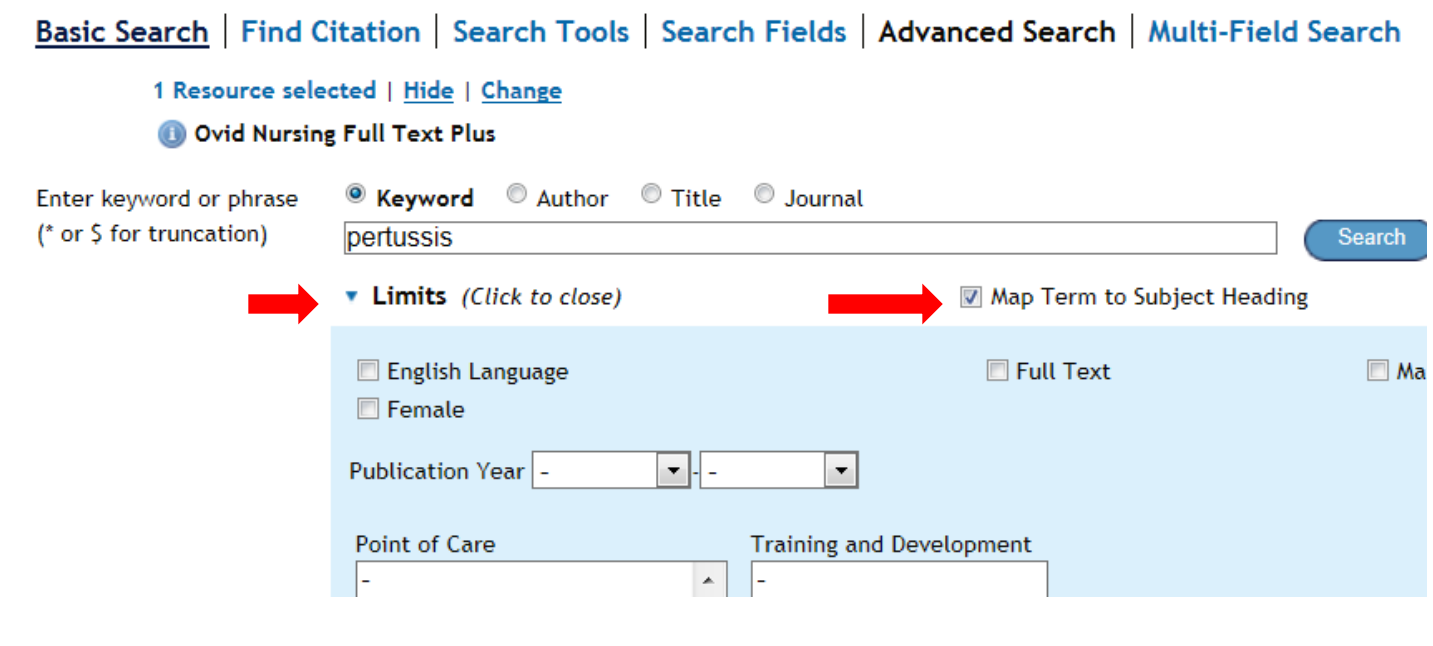

The next screen tells us that the subject heading for Pertussis is **"Whooping Cough."**

Notice that the "**Auto Explode"** box is checked. When this is checked, any narrower terms for the term you chose will also be included in the search.

\_\_\_\_\_\_\_\_\_\_\_\_\_\_\_\_\_\_\_\_\_\_\_\_\_\_\_\_\_\_\_\_\_\_\_\_\_\_\_\_\_\_\_\_\_\_\_\_\_\_\_\_\_\_\_\_\_\_\_\_\_\_\_\_\_\_\_\_\_\_\_\_\_\_\_\_\_\_\_\_\_\_\_\_\_\_\_\_\_\_\_\_\_\_\_\_\_\_

# Your term mapped to the following Subject Headings:

Click on a subject heading to view more general and more specific terms within the thesaurus.

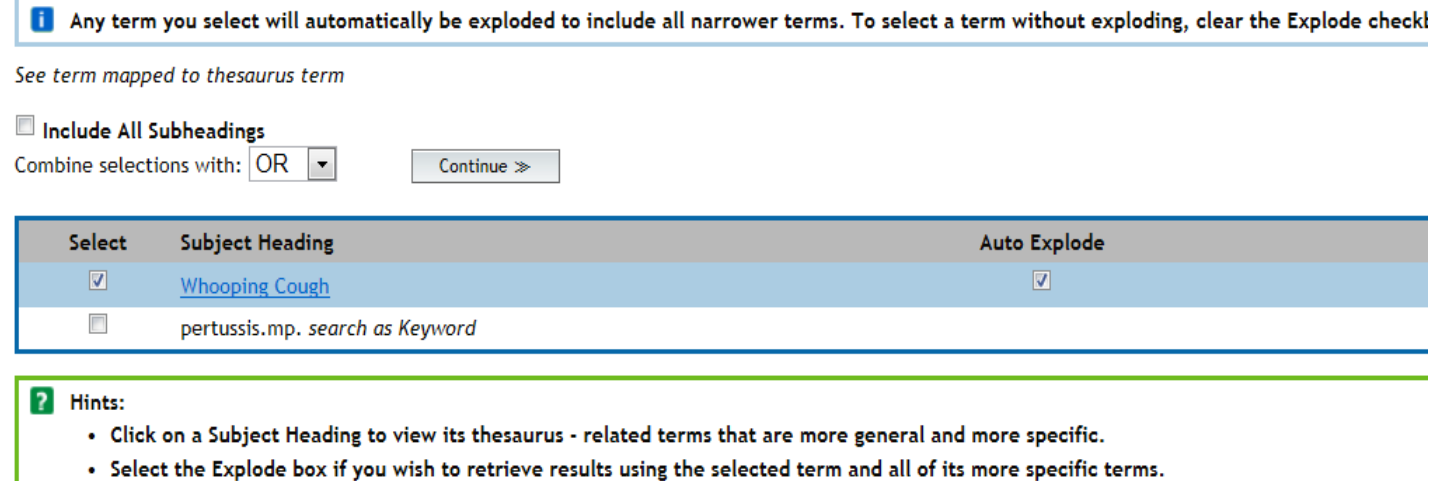

- If your search did not map to a desirable subject heading, select the box Search as Keyword.
- If you select more than one term, you can combine them using a boolean operator (AND or OR).
- . If you wish to see the scope note for any term or heading, click on the information it icon, when available.

Clicking on the subject heading will show you any **broader, narrower, or related terms**.

In this example, **Whooping Cough** has no narrower terms.

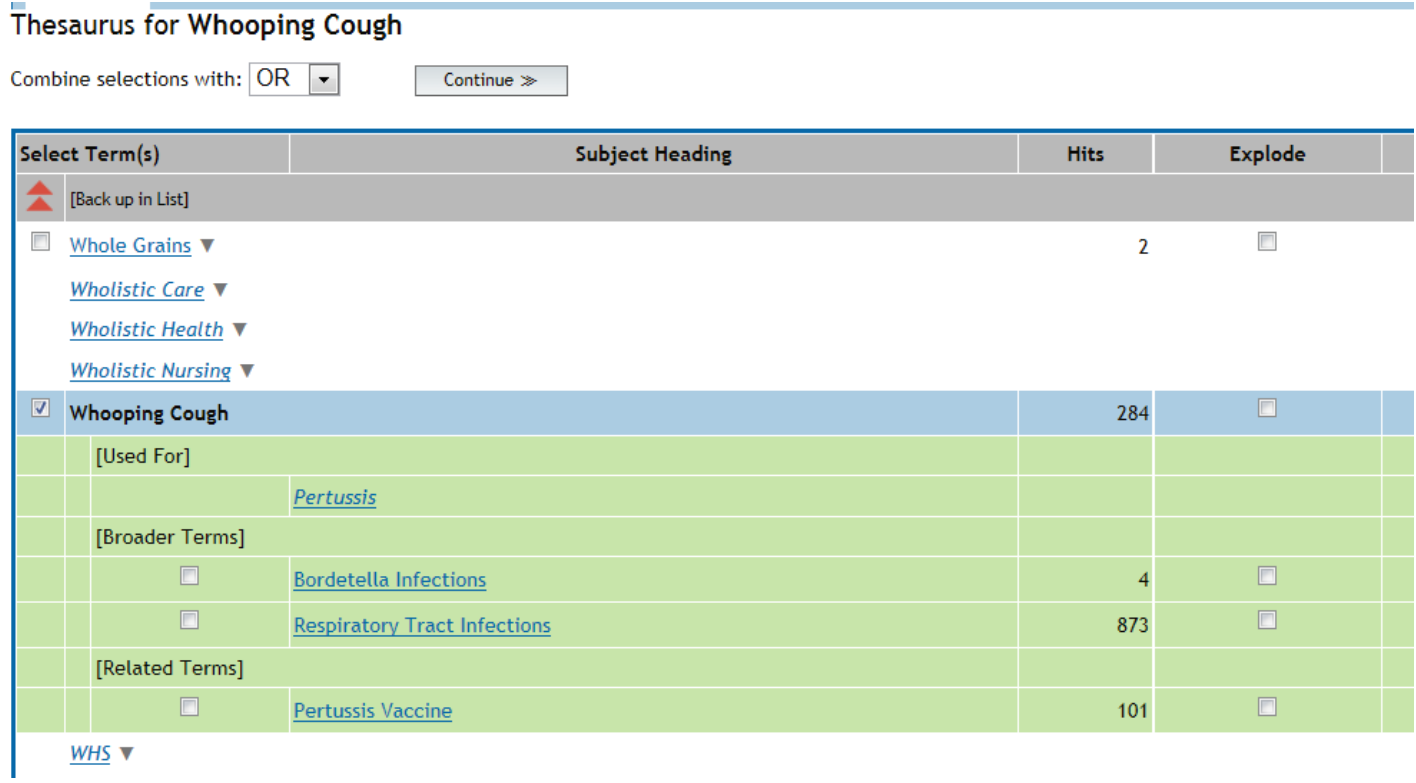

## Click on the **Continue button** to perform the search.

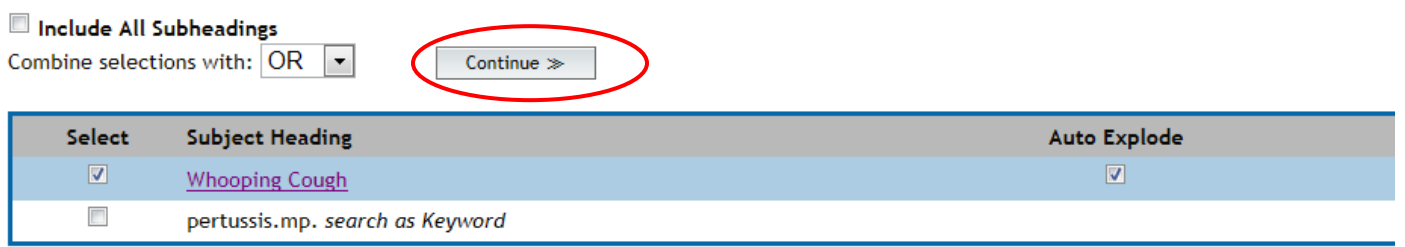

\_\_\_\_\_\_\_\_\_\_\_\_\_\_\_\_\_\_\_\_\_\_\_\_\_\_\_\_\_\_\_\_\_\_\_\_\_\_\_\_\_\_\_\_\_\_\_\_\_\_\_\_\_\_\_\_\_\_\_\_\_\_\_\_\_\_\_\_\_\_\_\_\_\_\_\_\_\_\_\_\_\_\_\_\_\_\_\_\_\_\_\_\_\_\_\_\_\_

#### ? Hints:

- Click on a Subject Heading to view its thesaurus related terms that are more general and more specific.
- . Select the Explode box if you wish to retrieve results using the selected term and all of its more specific terms.
- 

Scroll down to see results of the search.

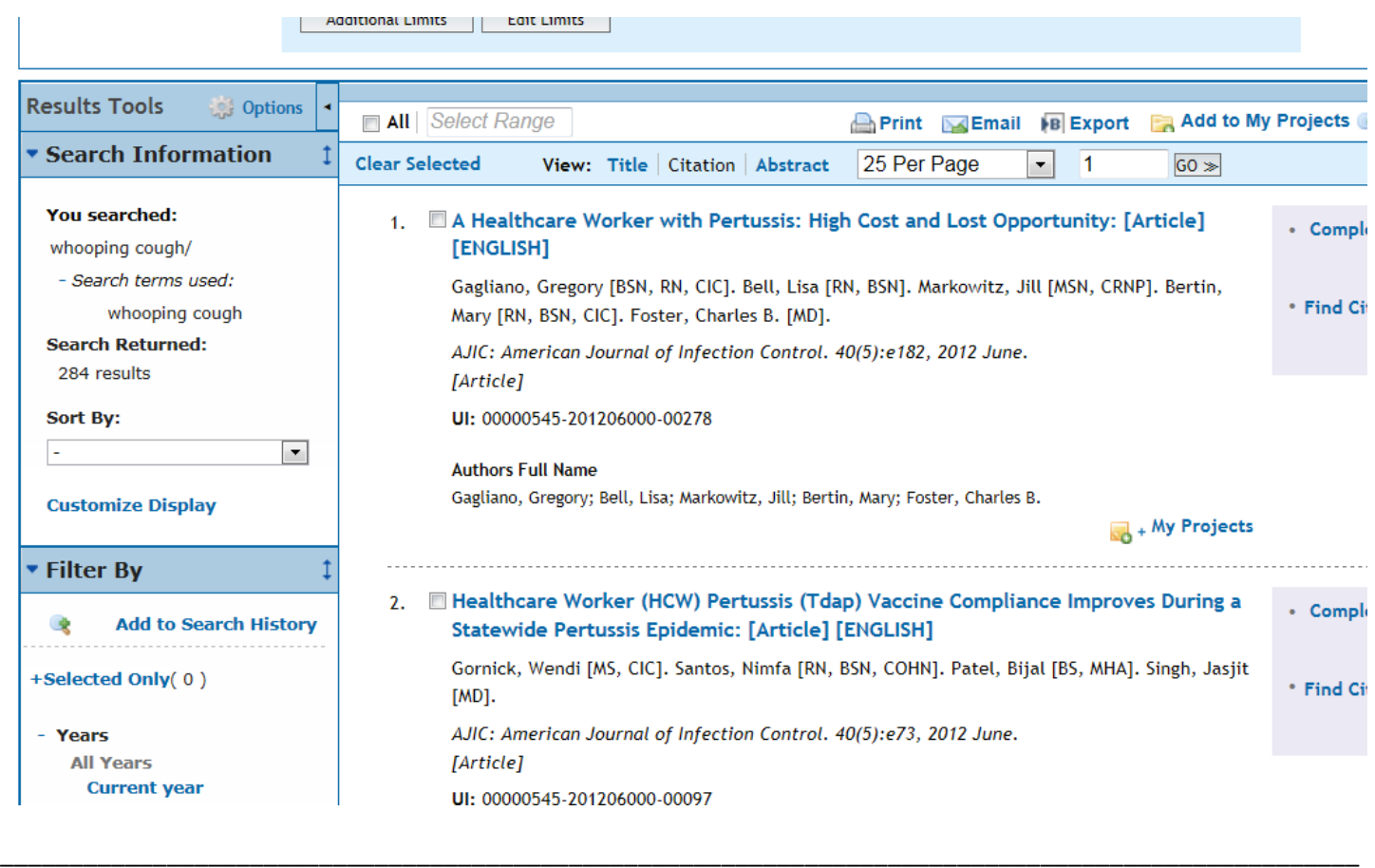

To **add another concept** to the search, go back to the search box at the top and conduct a search for the new term.

For this example, we will add the search concept of **vaccination.**

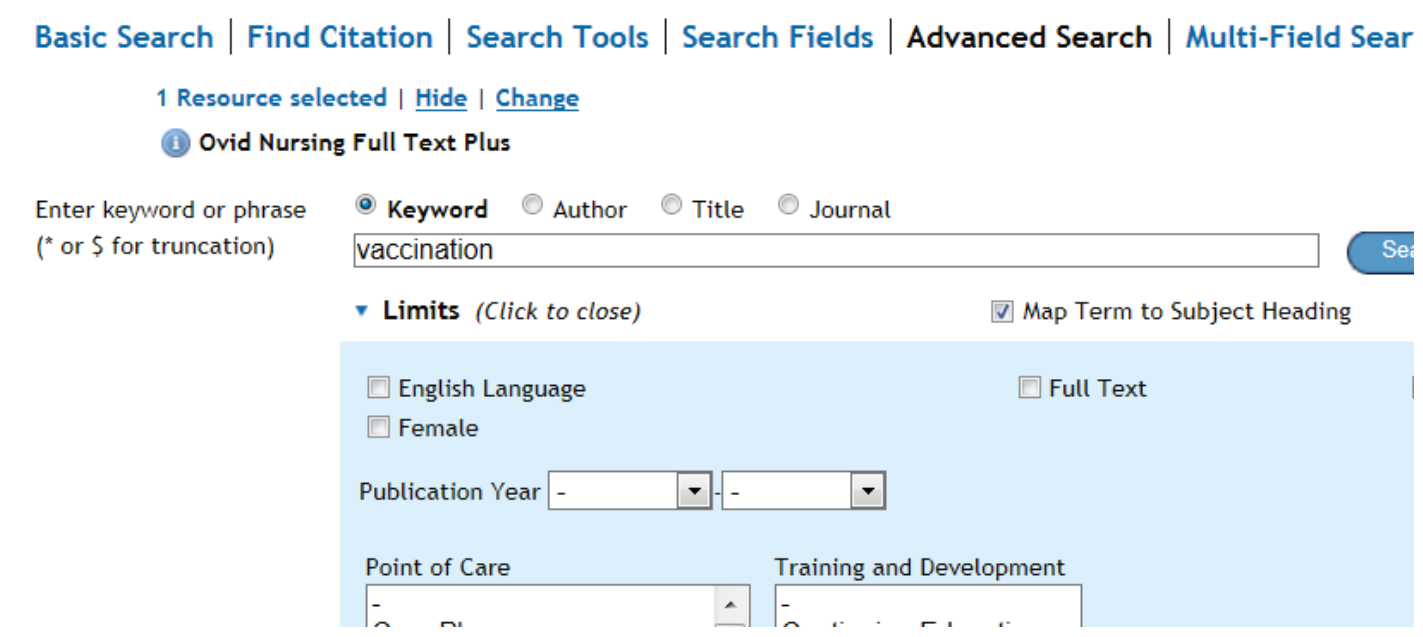

## Note that **"vaccination"** maps to the **Subject Heading**, **"Immunization."**

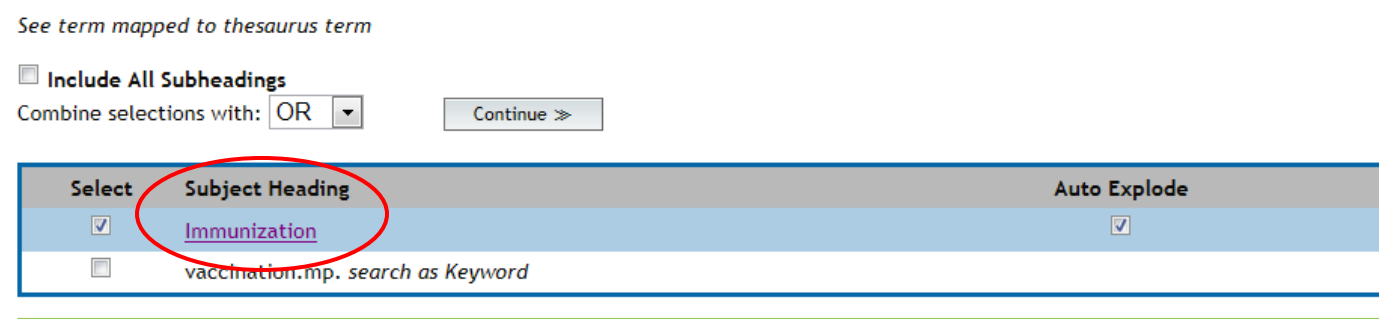

#### ? Hints:

- . Click on a Subject Heading to view its thesaurus related terms that are more general and more specific.
- . Select the Explode box if you wish to retrieve results using the selected term and all of its more specific terms.

\_\_\_\_\_\_\_\_\_\_\_\_\_\_\_\_\_\_\_\_\_\_\_\_\_\_\_\_\_\_\_\_\_\_\_\_\_\_\_\_\_\_\_\_\_\_\_\_\_\_\_\_\_\_\_\_\_\_\_\_\_\_\_\_\_\_\_\_\_\_\_\_\_\_\_\_\_\_\_\_\_\_\_\_\_\_\_\_\_\_\_\_\_\_\_\_\_\_

• If your search did not map to a desirable subject heading, select the box Search as Keyword.

## **Click Continue to perform the search.**

To **combine the 2 searches**, use the **Search History**. Click to expand the Search History section. From the search history, you can combine any of your previous searches.

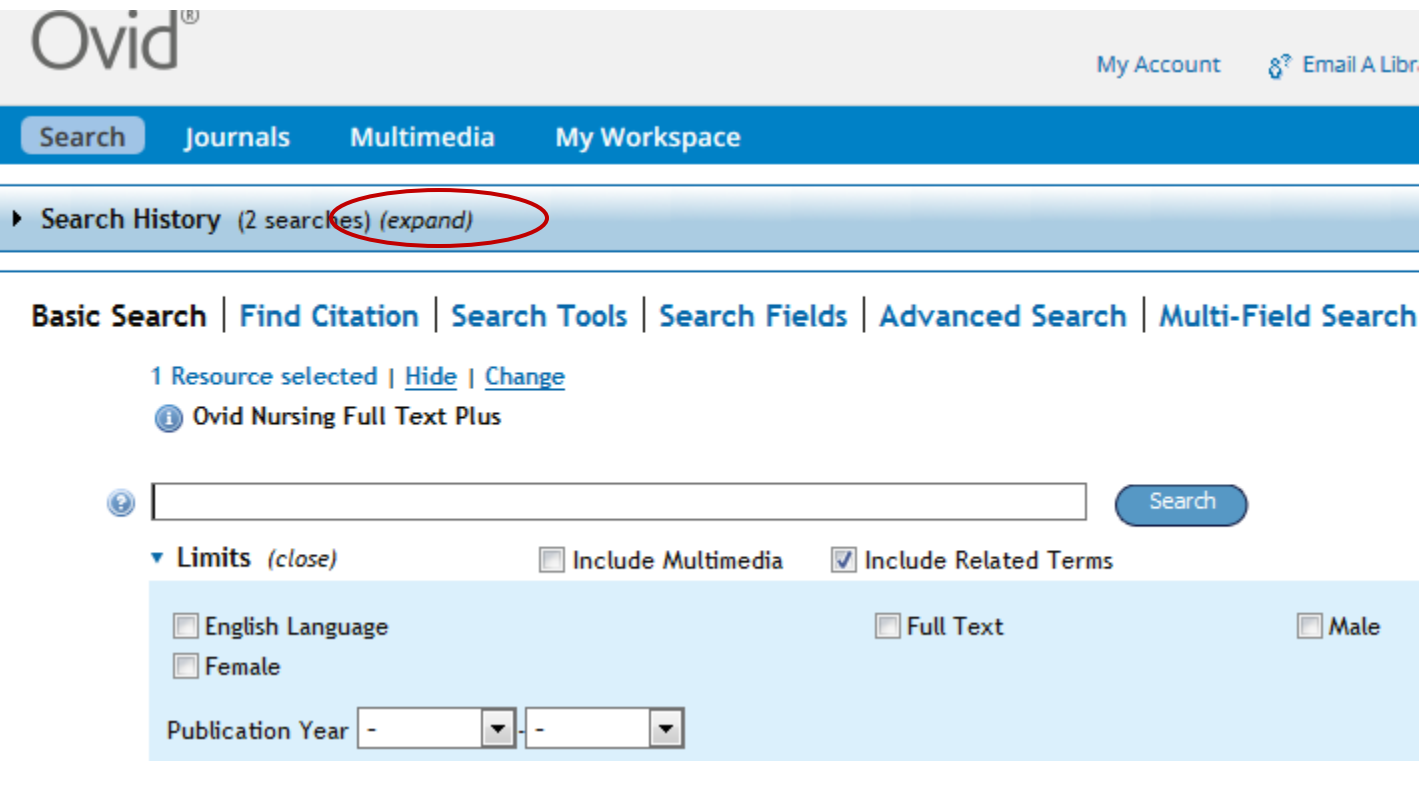

Select the searches you want to combine and then choose the **Boolean operator**, **AND**.

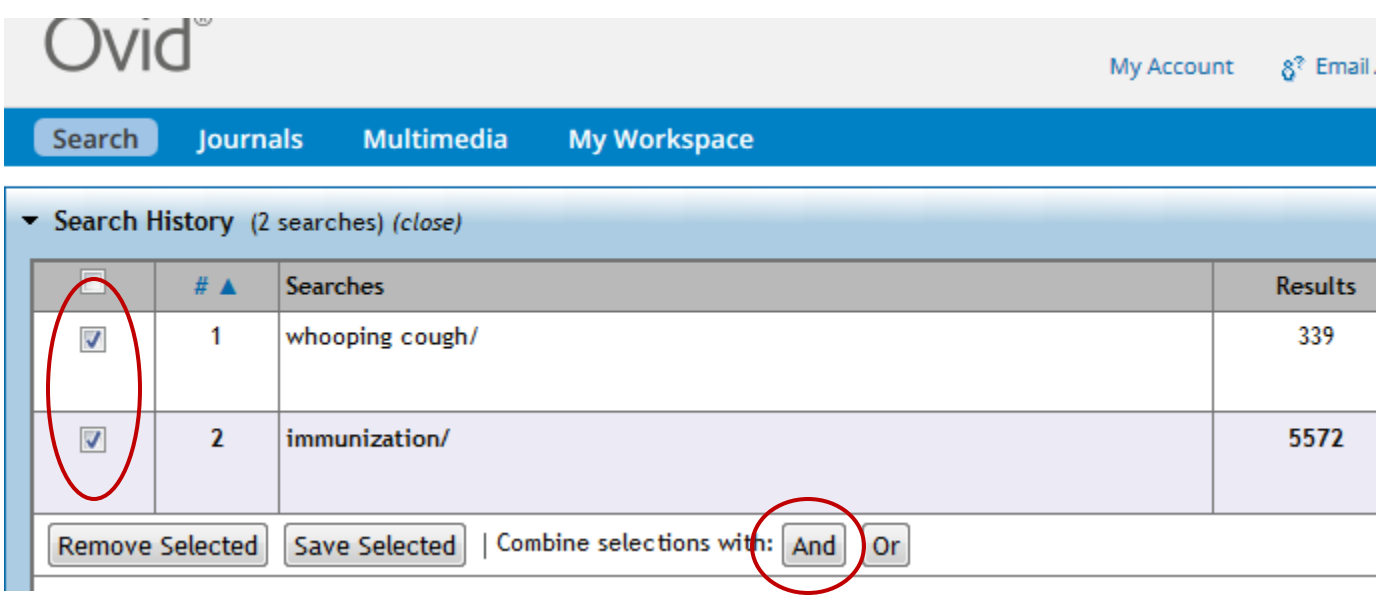

\_\_\_\_\_\_\_\_\_\_\_\_\_\_\_\_\_\_\_\_\_\_\_\_\_\_\_\_\_\_\_\_\_\_\_\_\_\_\_\_\_\_\_\_\_\_\_\_\_\_\_\_\_\_\_\_\_\_\_\_\_\_\_\_\_\_\_\_\_\_\_\_\_\_\_\_\_\_\_\_\_\_\_\_\_\_\_\_\_\_\_\_\_\_\_\_\_\_

Scroll down to see the results.

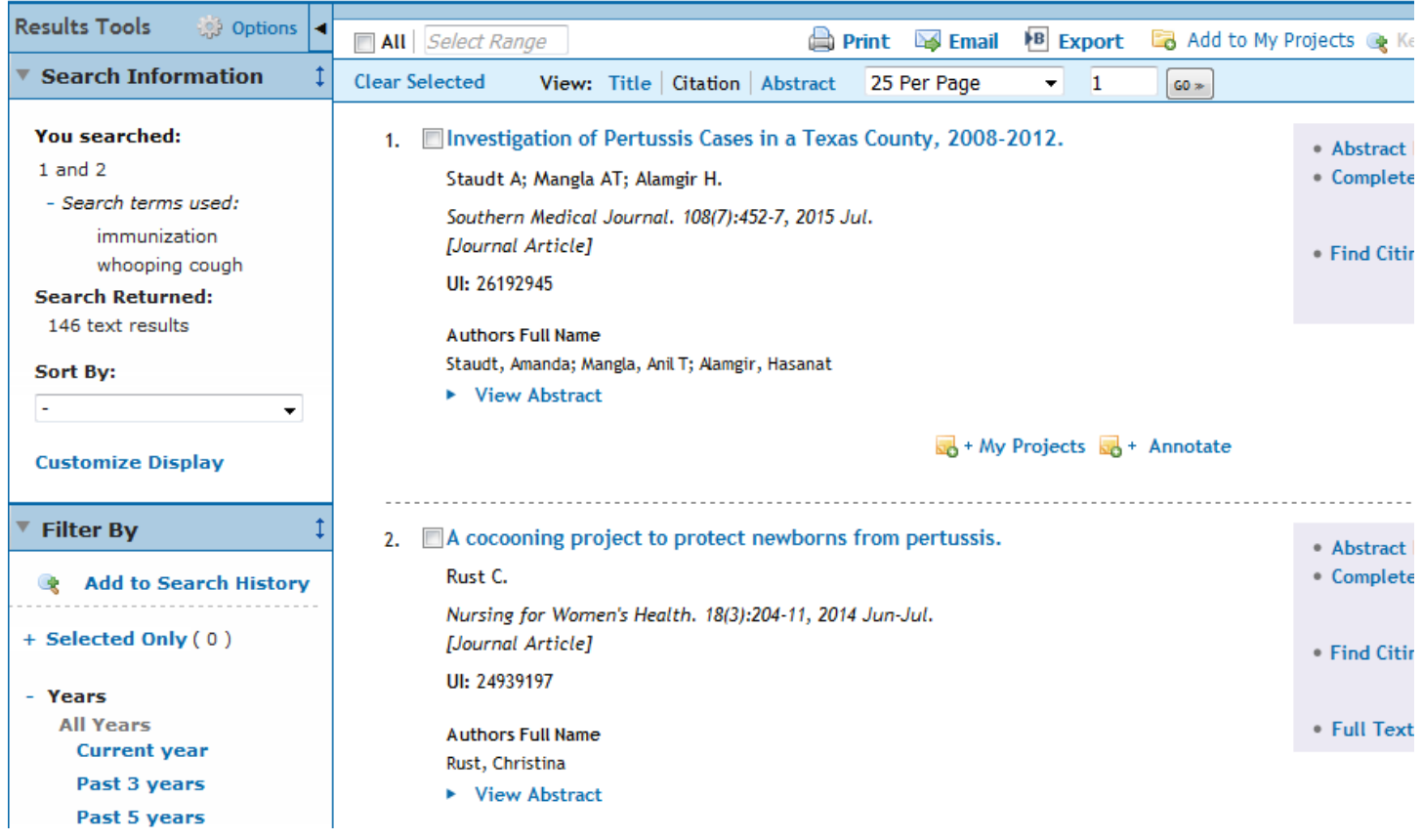

Questions? Contact Martha Sullivan, New Jersey State Library, 609-278-2640 x103 or **msullivan@njstatelib.org**